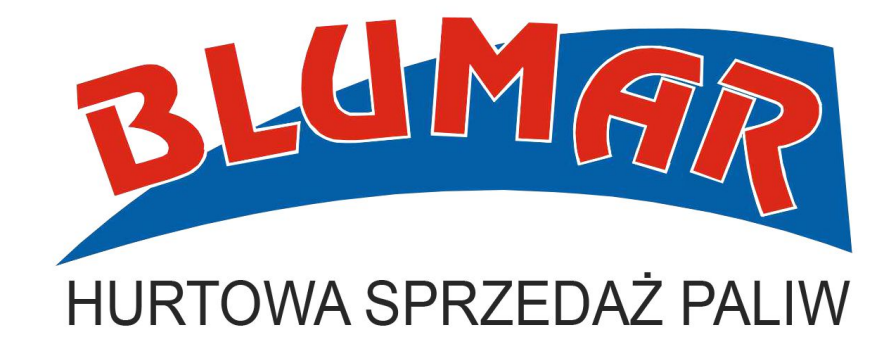

### INSTRUKCJA ZAMKNIĘCIA ZGŁOSZENIA SENT

### **ZGŁOSZENIE SENT NALEŻY ZAMKNĄĆ DO 24 H PO DOSTAWIE !**

Aby zamknąć zgłoszenie SENT przygotuj dokument WZ oraz wydruk z licznika autocysterny, który kierowca przekazał Ci przy dostawie .

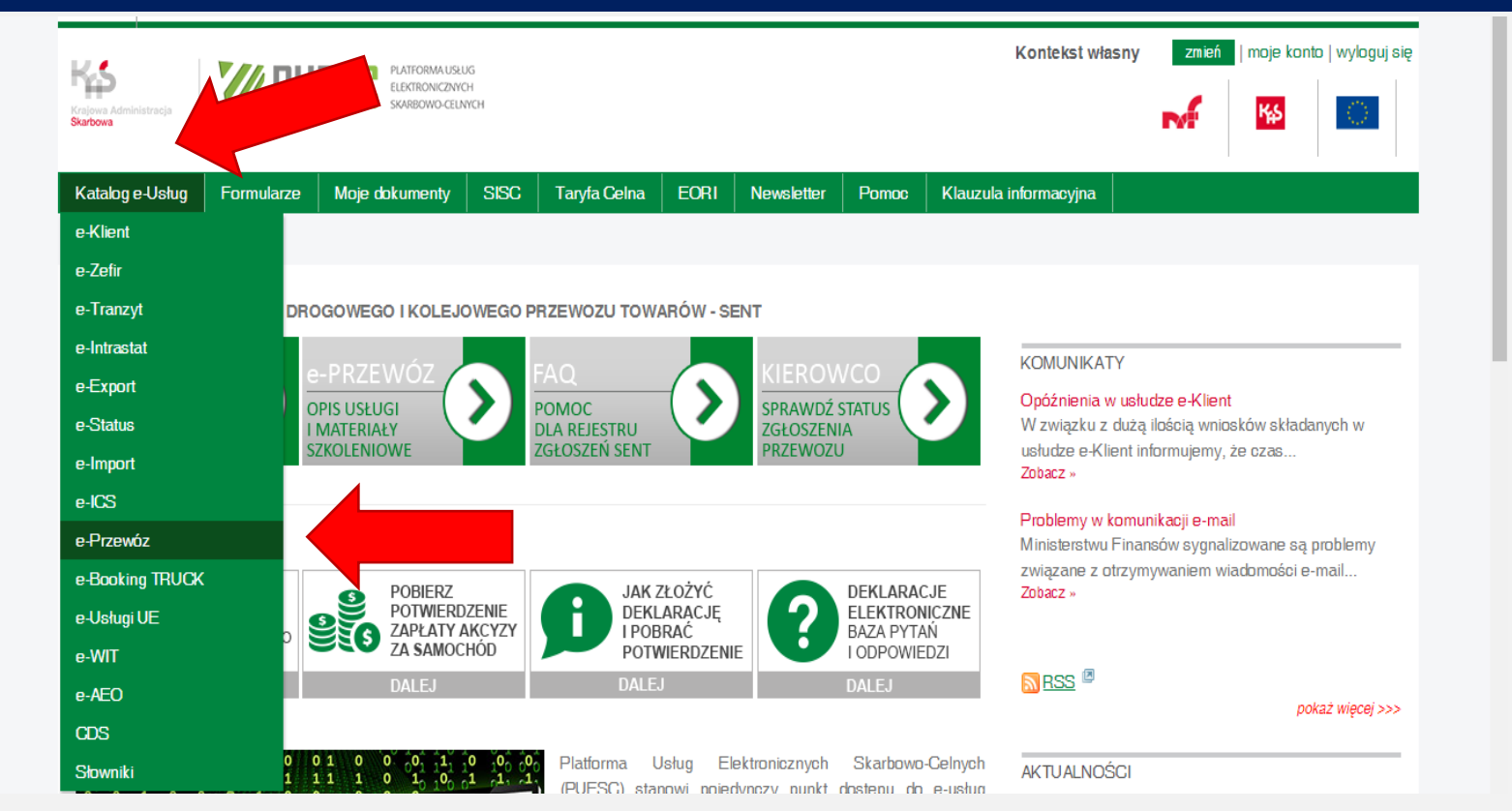

- a) Zaloguj się na swoje konto na stronie [www.puesc.gov.pl](http://www.puesc.gov.pl/)
- b) Wybierz Katalog e-Usług
- c) Wybierz e-Przewóz

### $\leftarrow$   $\rightarrow$   $\mathbb{C}$   $\blacksquare$  https://puesc.gov.pl/web/puesc/e-przewoz

### ZUIUSZEIT JEINT

Ustawa z dnia 9 marca 2017 r. o systemie monitorowania drogowego i kolejowego przewozu towarów (Dz. U. z 2018 r. poz. 2332, z późn. zm.) nakłada na podmioty przewożące tzw. towary "wrażliwe" na i przez terytorium Rzeczypospolitej Polskiej, obowiązek dokonania zgłoszenia takiego przewozu do elektronicznego rejestru oraz jego uzupełniania i aktualizacji.

Usługa "e-Przewóz" umożliwia Klientom Krajowej Administracji Skarbowej, tj. podmiotom wysyłającym, podmiotom odbierającym, przewoźnikom i kierującym środkami transportu, realizację tych obowiązków.

### Usługa jest świadczona z wykorzystaniem, m.in. systemu ECIP/SEAP PL.

Aby umożliwić podmiotom korzystanie z rejestru zgłoszeń SENT, w sekcji Przydatne Linki zamieszczono Specyfikacje Techniczne dla Systemów Zewnętrznych.

- · Specyfikacja techniczna usługi SENT-GEO.zip
- · Specyfikacja Techniczna Komunikatow Systemu SENT\_2\_wersja\_20190228.zip
- Transformaty2019-04-16.zip
- · Specyfikacja Techniczna Interfejsow Komunikacyjnych do systemu SENT.zip

Aktualna dokumentacja systemu ECIP/SEAP dostępna jest na podstronie systemu (Systemy SISC / ECIP /SEAP) w sekcji Przydatne Linki.

### Uwagi i pytania

Podstawowym kanałem komunikacyjnym dla potencjalnych klientów zewnętrznych jest Portal Help Desk SISC wymagający założenia konta na stronie PUESC, kolejnym kontakt e-mail umożliwiający wysłanie wiadomości na adres helpdeskeclo@mf.gov.pl, a ostatecznym kontakt telefoniczny: +48 33 483 20 55.

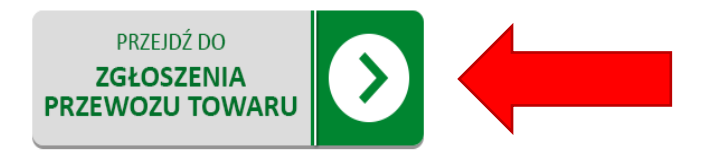

### ☆ | 2.  $\theta$ - E

### UZYSKANIA ZAAWANSOWANEGO POZIOMU DOSTEPU DO PUESC KOMUNIKAT O PRZESUNIECIU TERMINU OBOWIĄZKU UZYSKANIA ... Zobacz »

### SENT Obowiązek uzyskania zaawansowanego poziomu dostępu do PUESC

KOMUNIKAT O OBOWIĄZKU UZYSKANIA ZAAWANSOWANEGO POZIOMU DOSTEPU... Zobacz »

### Usuniecie awarii systemu SENT-GEO w dniu 23.07.2019

Awaria systemu SENT-GEO została usunięta 23.07.2019 o godzinie 10:20. ... Zobacz »

### Awaria systemu SENT-GEO w dniu 23.07.2019 Zobacz »

### ODWOŁANIE procedury awaryjnej w usłudze e-Przewóz

Informujemy o odwołaniu procedury awaryjnej w usłudze e-Przewóz (System SENT) od... Zobacz »

```
Wyświetlanie 1 - 5 z 54 rezultatów.
Pozycji na stronę 5 Strona 1 v z 11
K Pierwszy | 4 Poprzedni | Następny ▶ | Ostatni ▶
```
### a RSS

PRZYDATNE LINKI

HELP DESK - infolinia i pomoc dotyczące

Testy systemu można prowadzić na stronie https://test.puesc.gov.pl/web/puesc/sent-formularze

a) Po wybraniu zakładki e-Przewóz przewiń w dół, kliknij w pole z napisem PRZEJDZ DO ZGŁOSZENIA PRZEWOZU **TOWARU** 

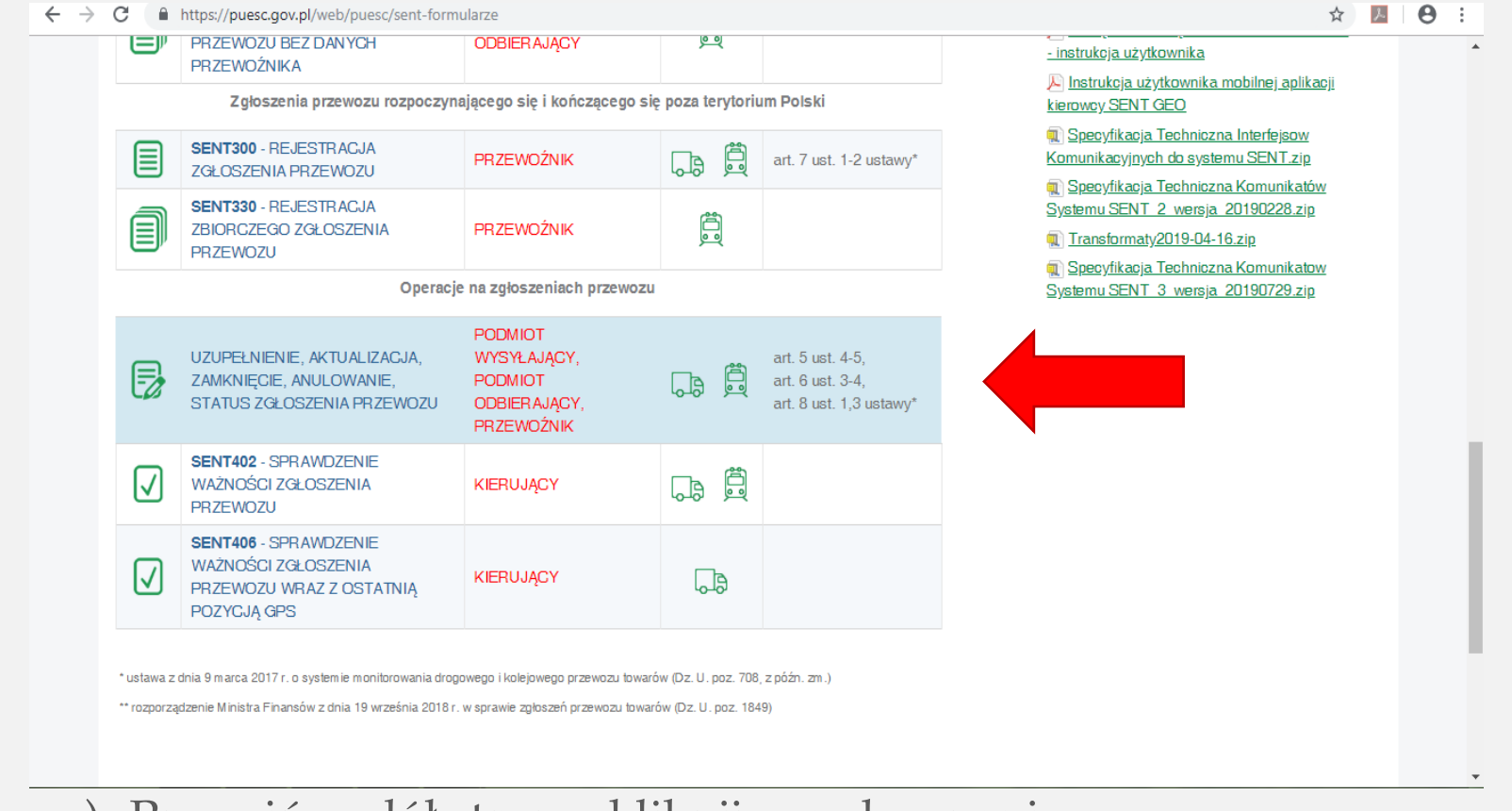

a) Przewiń w dół strony, kliknij w pole z napisem **UZUPEŁNIENIE, AKTUALIZACJA, ZAMKNIĘCIE, ANULOWANIE, STATUS ZGŁOSZENIA PRZEWOZU**

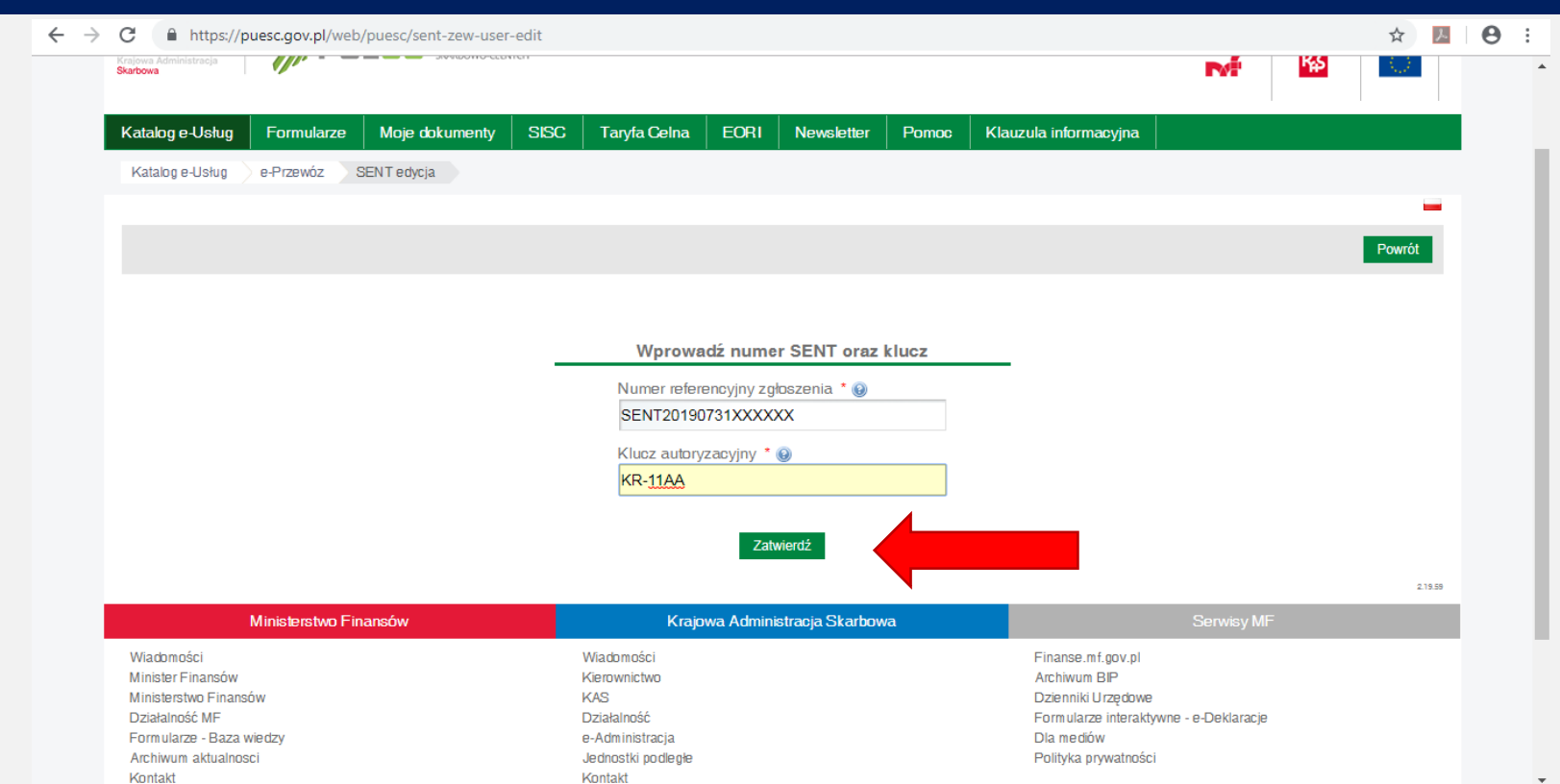

- a) Przejdź do zgłoszenia wpisując numer referencyjny (SENT) oraz klucz odbierającego znajdujący się na dokumencie WZ, który przekaże Ci kierowca podczas dostawy.
- b) Następnie kliknij **ZATWIERDZ**

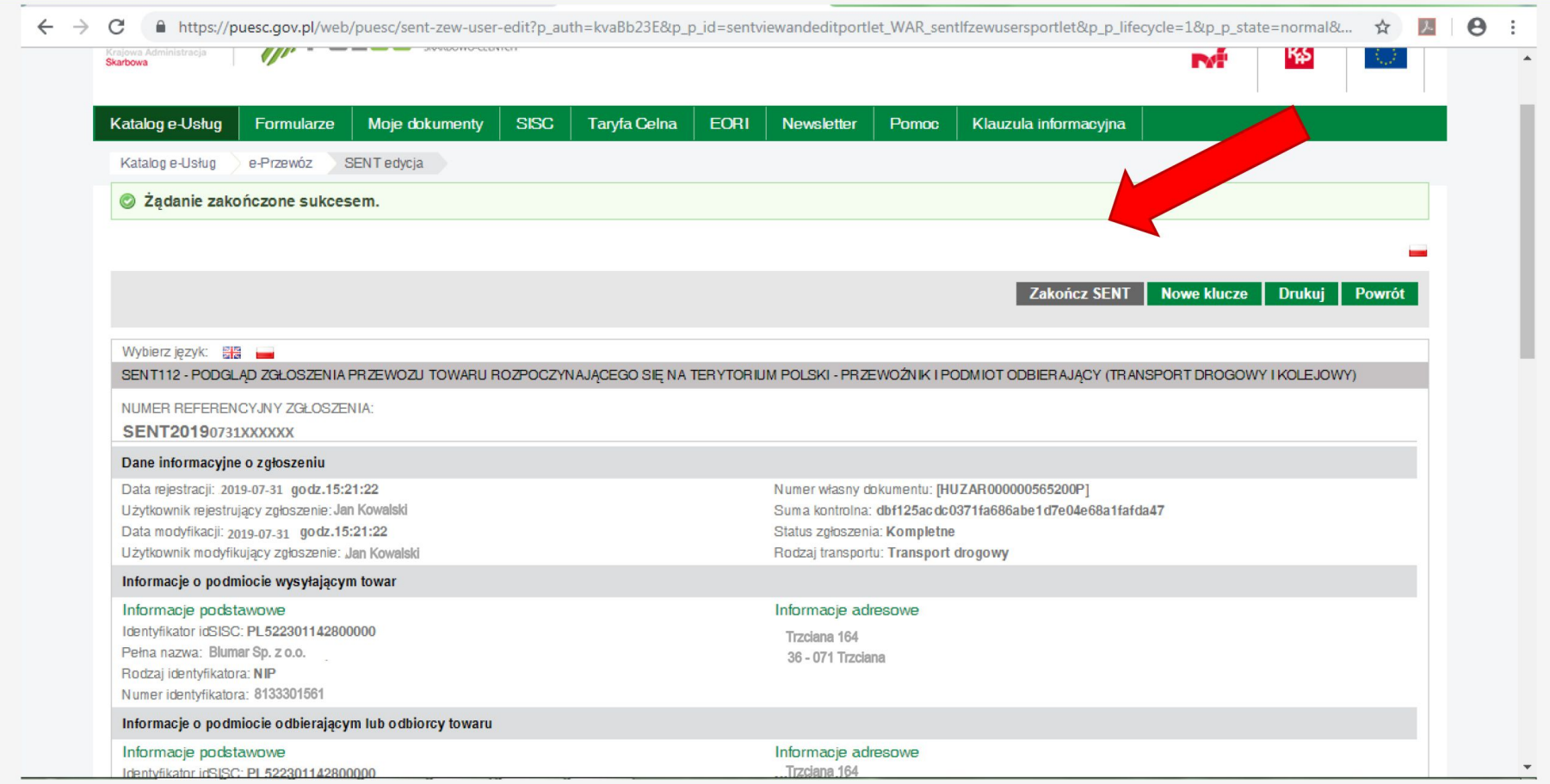

- a) Otworzy Ci się strona zgłoszenia, sprawdź czy wszystkie zawarte w nim dane są poprawne.
- b) Następnie kliknij w przycisk z napisem Zakończ SENT znajdujący się w prawym górnym rogu.

 $\leftarrow$   $\rightarrow$  C ■ https://puesc.gov.pl/web/puesc/sent-zew-user-edit?p\_auth=kvaBb23E&p\_p\_id=sentviewandeditportlet\_WAR\_sentlfzewusersportlet&p\_p\_lifecycle=1&p\_p\_state=normal&... ☆  $\mathbf{e}$  :

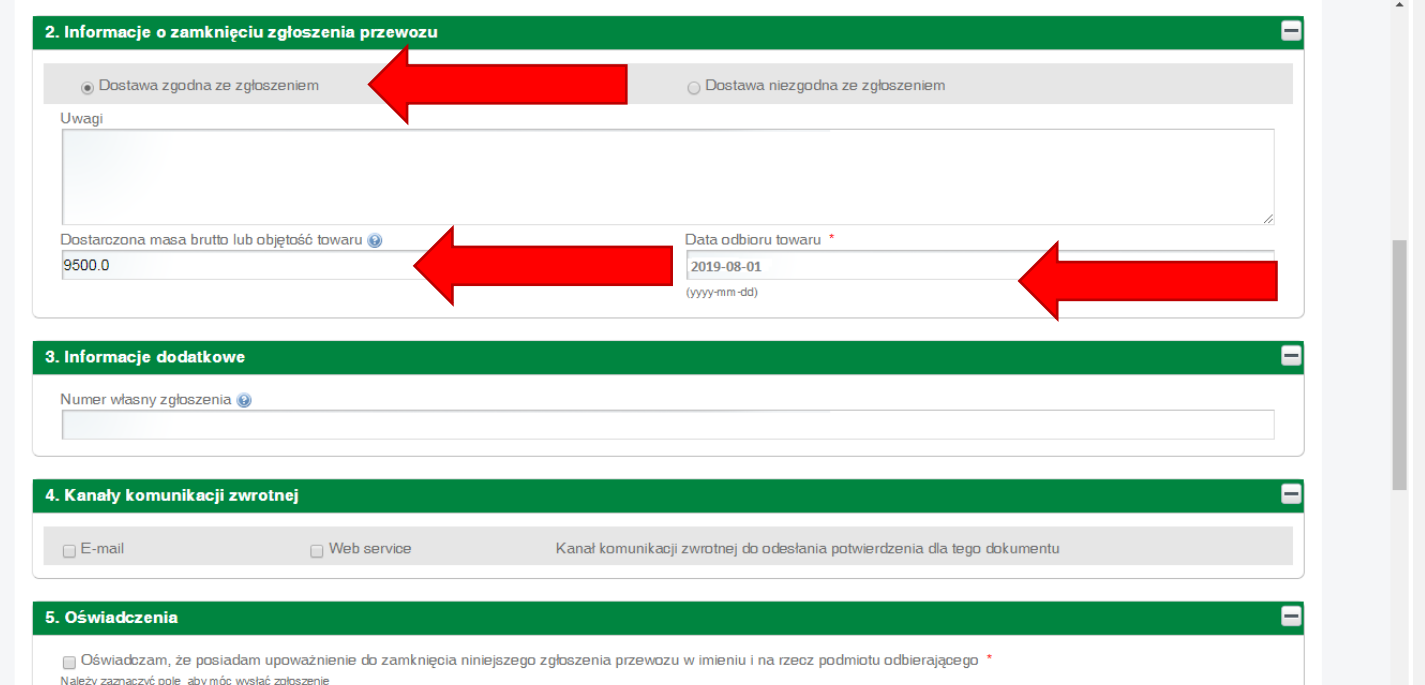

- a) Po załadowaniu się strony uzupełnij **INFORMACJE O ZAMKNIĘCIU PRZEWOZU**
	- I. Jeśli ilość dostarczonego paliwa jest taka sama lub różni się nie więcej niż o +/- 10% od ilości zgłoszonej zaznacz **DOSTAWA ZGODNA ZE ZGŁOSZENIEM;**
	- II. W polu **DOSTARCZONA MASA BRUTTO LUB OBJĘTOŚĆ TOWARU** wpisz rzeczywistą ilość dostawy w temperaturze 15 °C, obok wpisz datę dostawy paliwa.

 $\leftarrow$   $\rightarrow$  C ■ https://puesc.gov.pl/web/puesc/sent-zew-user-edit?p\_auth=gUbjr7sz&p\_p\_id=sentviewandeditportlet\_WAR\_sentlfzewusersportlet&p\_p\_lifecycle=1&p\_p\_state=normal&p... ☆ ■ ● :

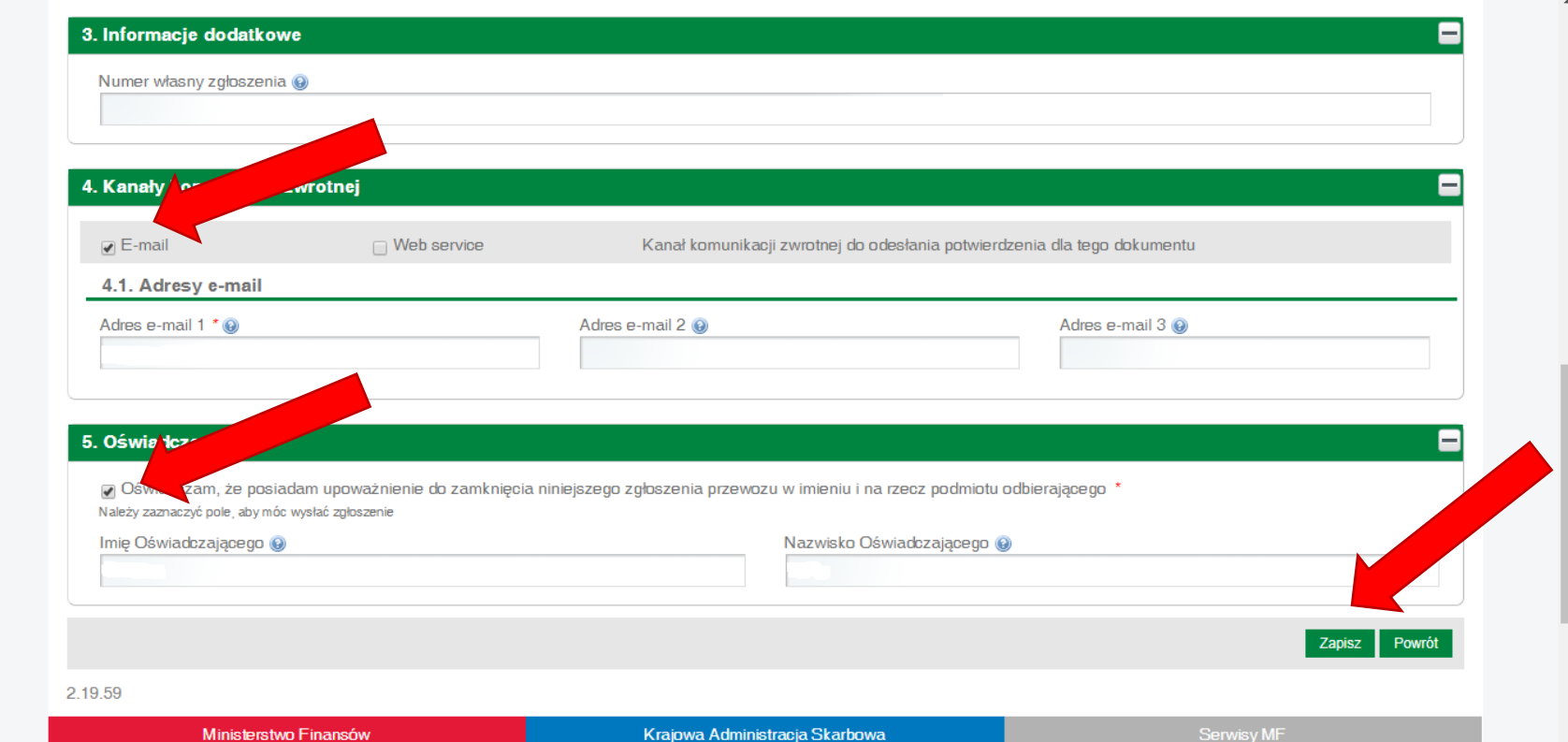

- a) Uzupełnij adres e-mail
- b) Potwierdź oświadczenie
- c) Kliknij **ZAPISZ**